## Meet 受講マニュアル

## 1. 配信 URL に移動する

先に指定したブラウザにコピーしたURLを貼りつけて「Enter」キーを押しま す(下図例(Chrome))。

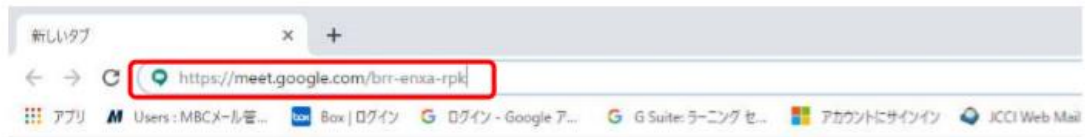

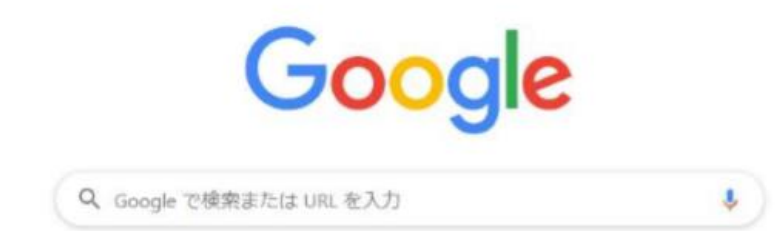

## 2.オンライン会議に参加

下の画面が表示されますので、「ミーティングに参加」を左クリックしてくださ い。

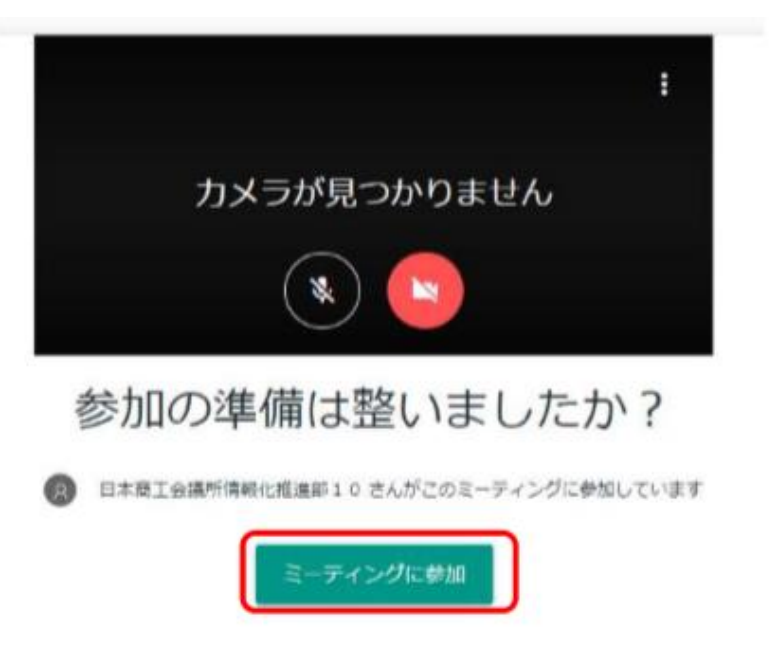

※下の画面が表示されるので、「名前」の欄に企業名を入力して「ミーティング への参加をリクエスト」を左クリックしてください。

※ブラウザにログインしている場合は、上記の画面が出ず、そのアカウント名が 表示される場合があります。その際はブラウザから一旦ログアウトして、再度、 配信 URL から画面に入ってください。

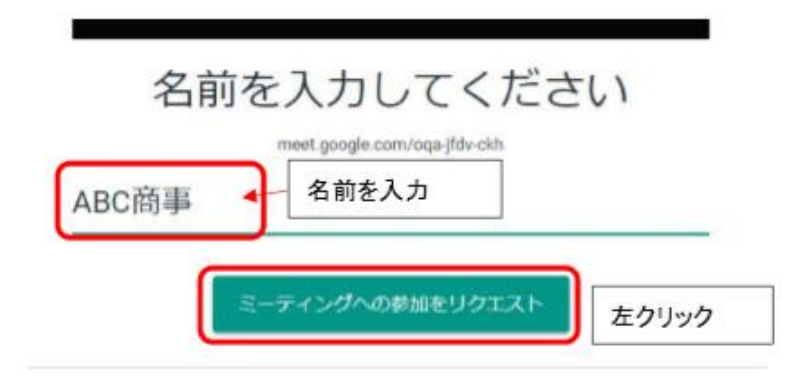

3.ウェブカメラやマイクの接続を切る。(カメラ、マイクの接続がある場合) ウェブカメラやマイクを接続している場合は、配信画面を左クリックすると 出てくる下部のアイコンの一番左のマイクアイコン、一番右のカメラアイコン をクリックして、接続を切ってください。(画面はマイクの接続を切った状態)

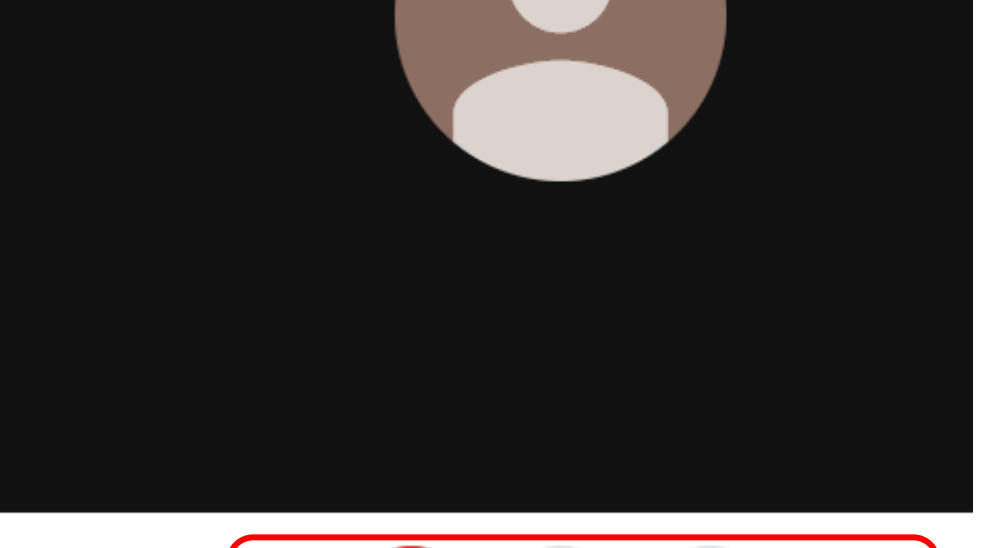

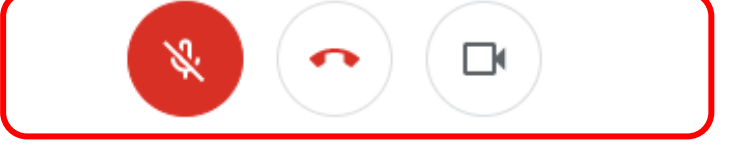

※PCに接続したカメラやマイク等を確認したい場合、

画面をクリックすると表示される下部のメニューから「・・・」を選択して「設 定」を左クリックして設定画面を開いてください。

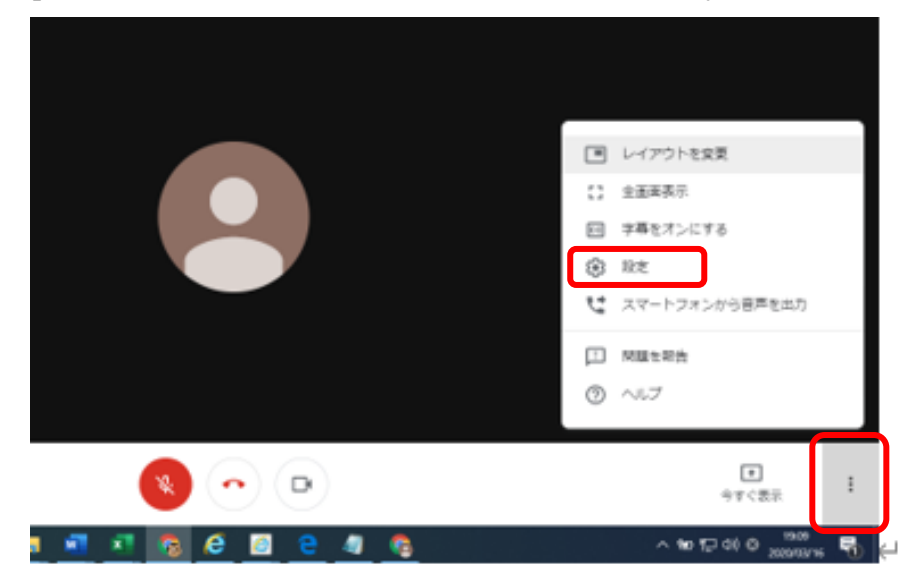

「カメラ」「マイク」「スピーカー」それぞれ右側の▽を左クリックすると、PC で認識している機材が表示されますので、 実際に使用する機材を選択してください。

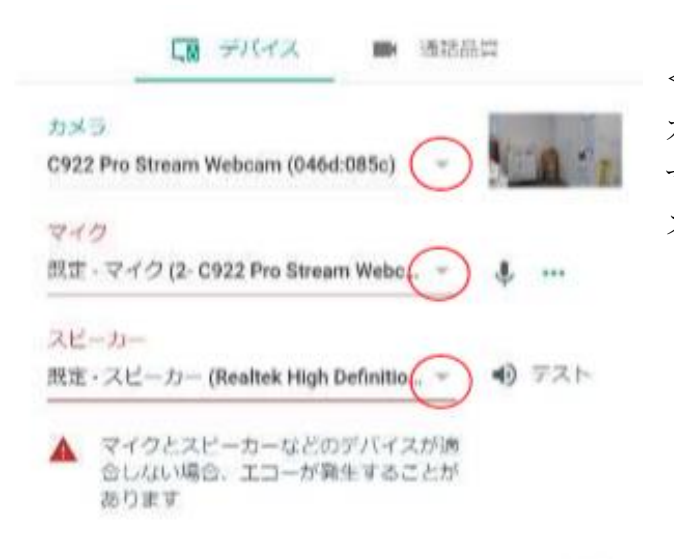

<左図例> カメラ:Web カメラ(C922 Pro)を利用 マイク:Web カメラ内蔵マイクを利用 スピーカー:PC内蔵スピーカーを利用

4.チャット機能を確認する

画面右上の吹き出しアイコンをクリックしてください。

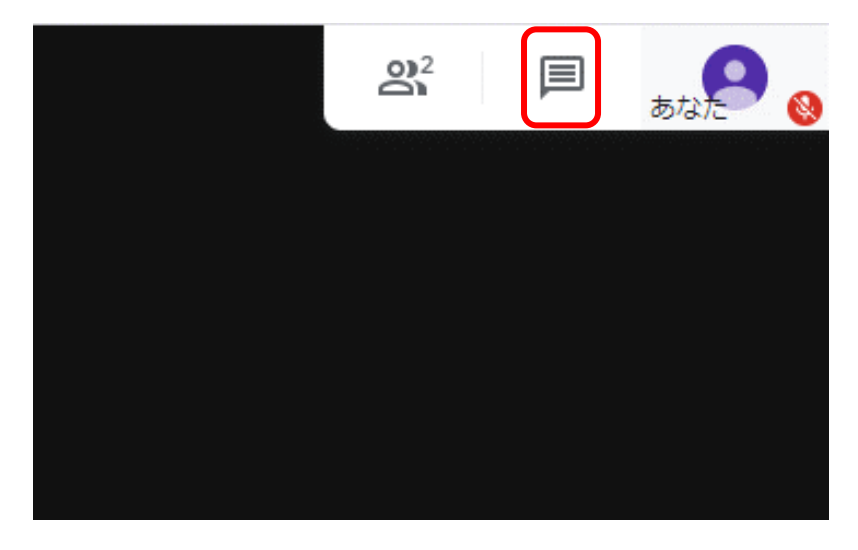

講師からのメッセージ(四日市商工会議所と表示)を確認してください。 また、何か講師に質問がある場合は右下の入力欄から入力してください。

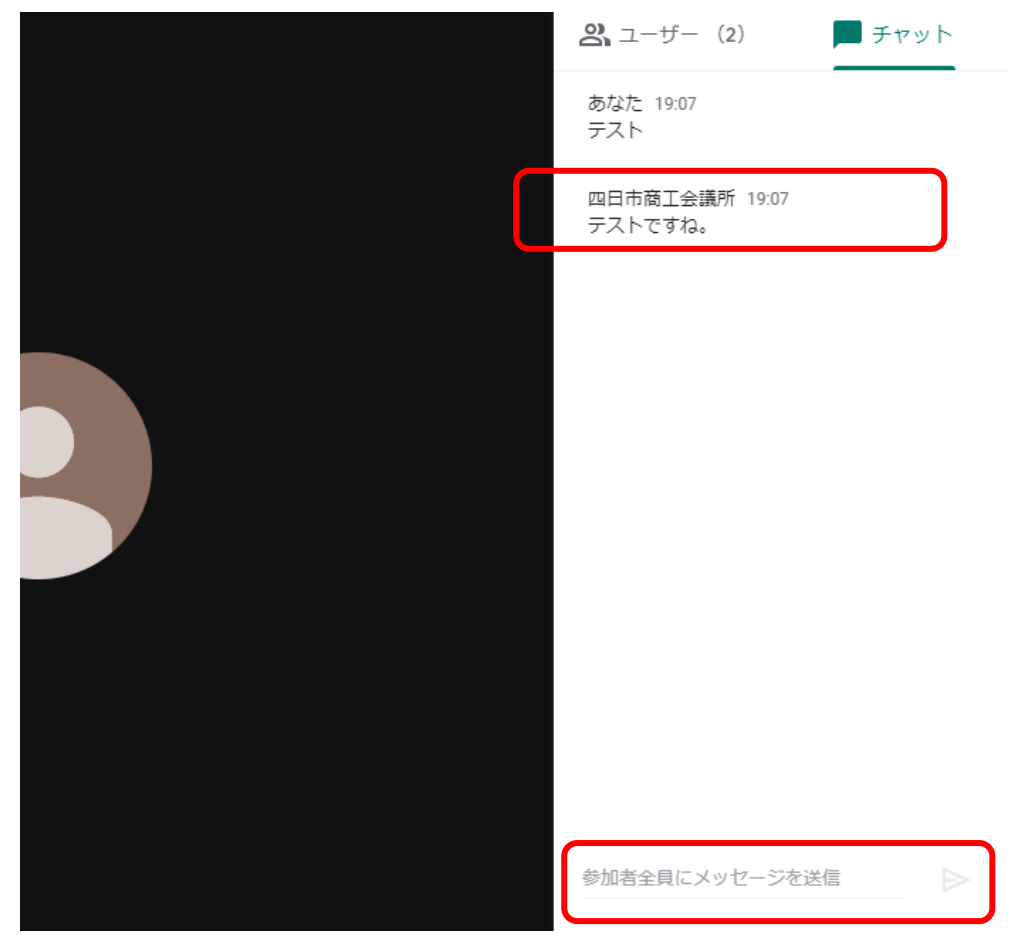

## 5.オンライン会議の終了

画面下部中央「通話から退出」を左クリックし、「ホーム画面に戻る」を左クリ ックするか、直接ブラウザを閉じてください。

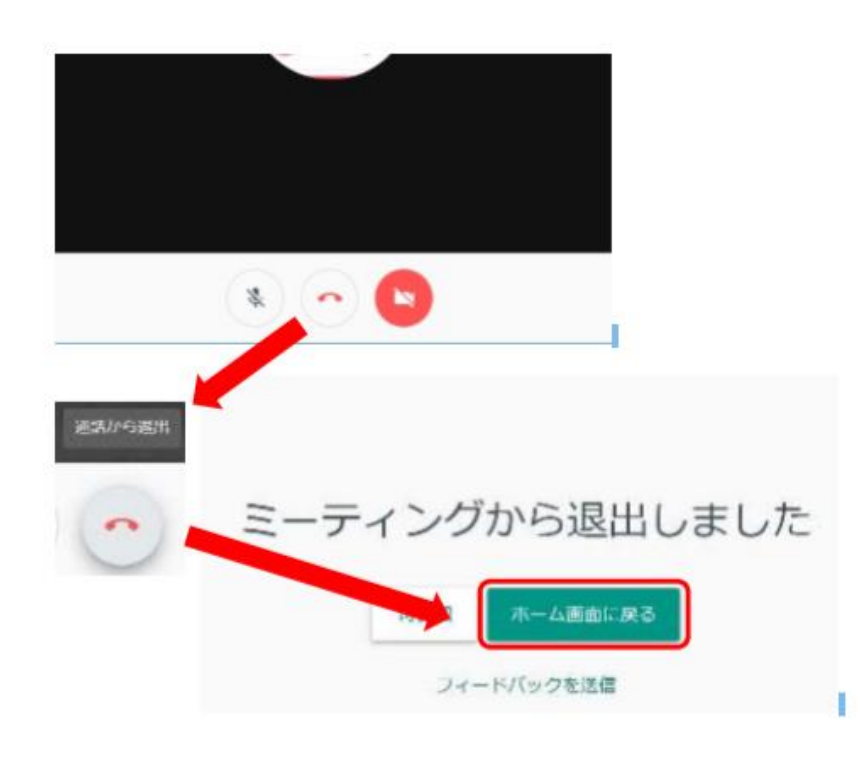